# **Table of Contents**

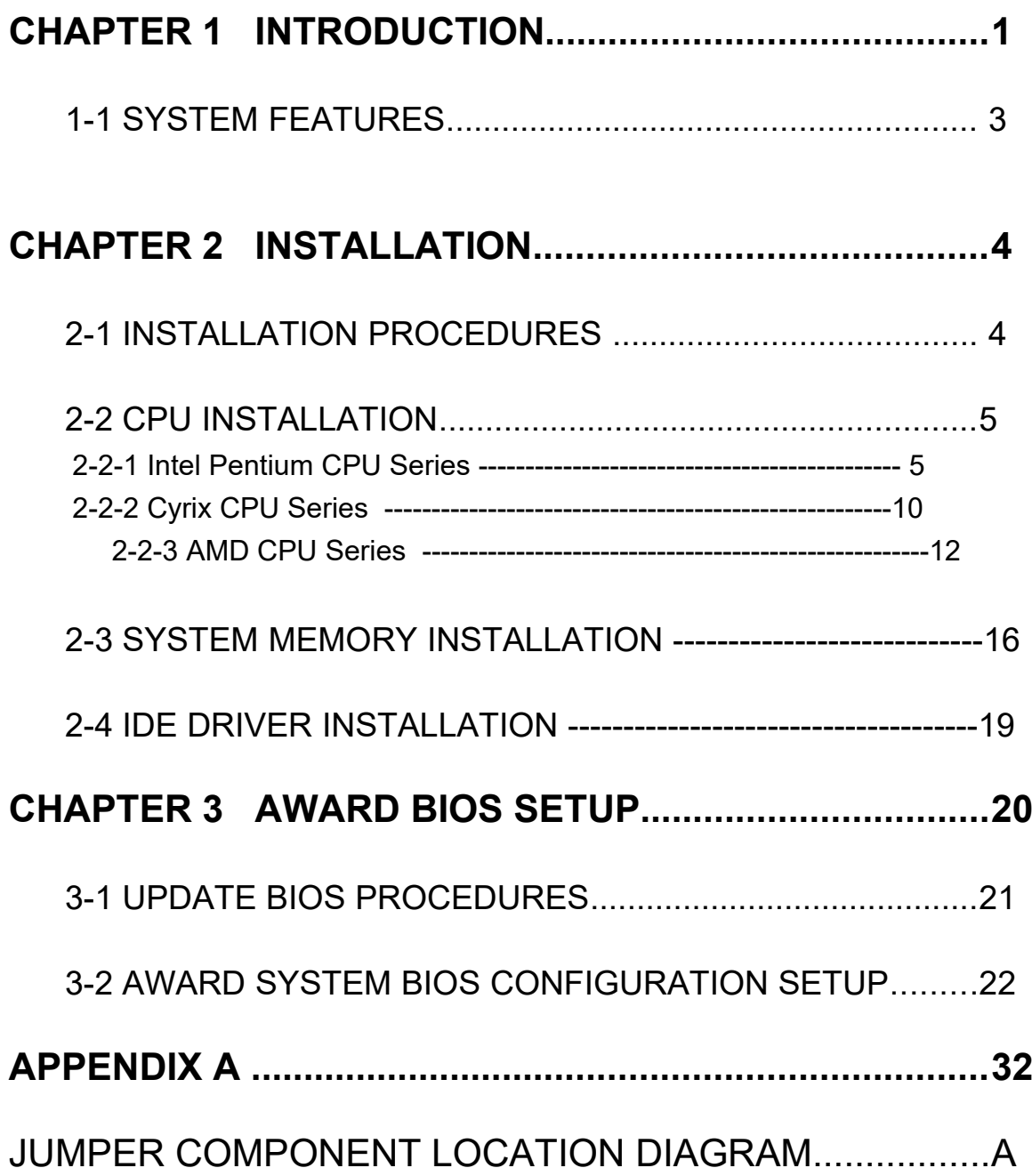

# CHAPTER 1 INTRODUCTION

 This manual describes to configure the ATC-5130 mainboard for different environments. It's an overview of the layout and features of the mainboard, and also provides information for you to change the configuration or system environment.

This manual is divided into two parts :

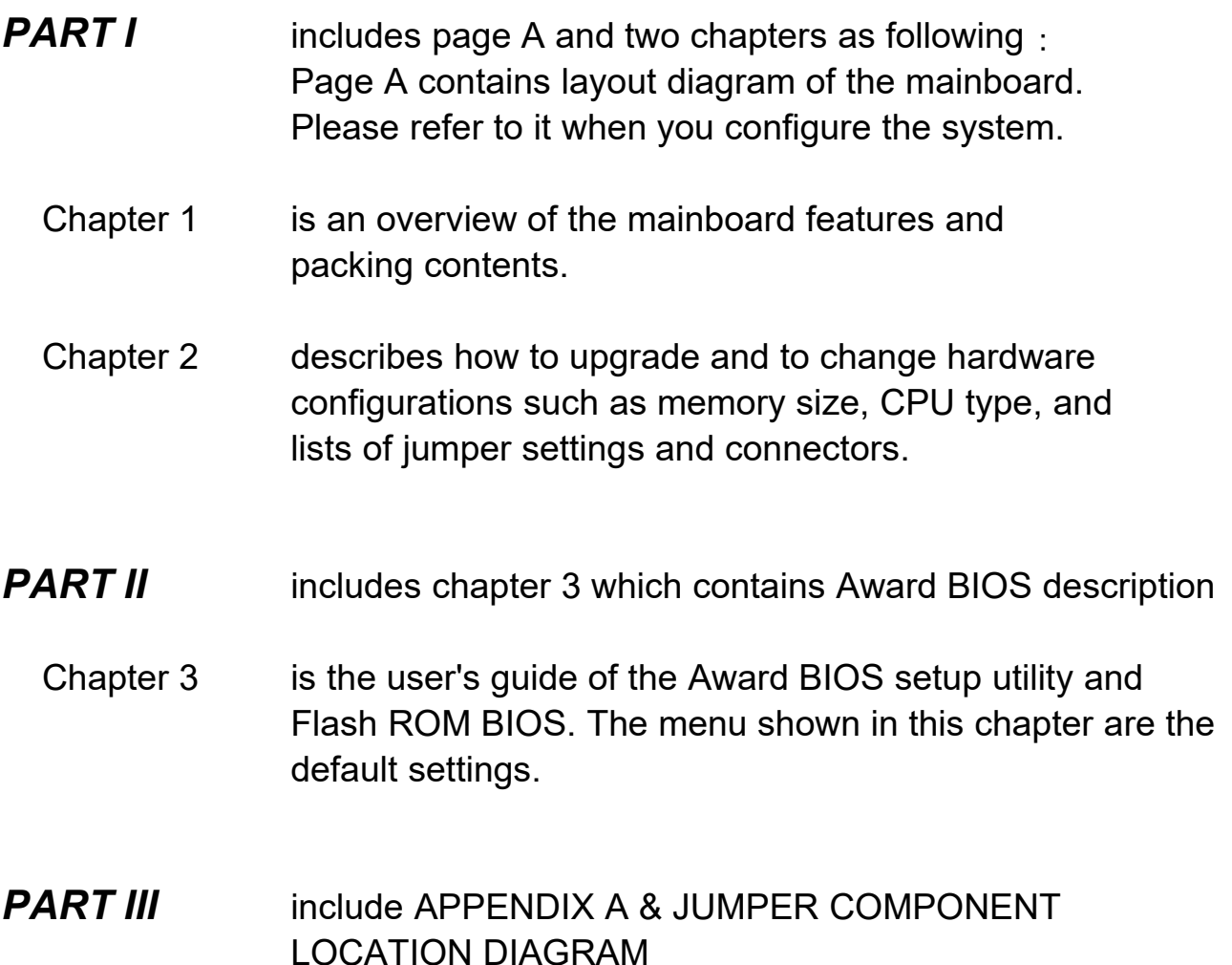

Your system dealer will set up the mainboard according to your demand of the computer. It means that the current settings of your mainboard may not be the same as the defaults shown in this user's manual. If you need to change your configuration, please ask your dealer first. Be sure this will not void your system warranty, or ask your dealer to do it for you.

#### **REMARK**

Intel<sup>®</sup> is a registered trademark of Intel Corporation. All other brands and product names are trademarks registered trademarks of their respective companies.

# **1-1 SYSTEM FEATURES**

ZIF Socket 7 Support :

 Intel Pentium Processor 90MHz ~ 200MHz Intel Pentium Processor with MMX Technology 166~233MHz AMD-K5 PR75 ~ PR166 AMD-K6 166ALR , 200 ALR, 233 ANR Cyrix 6x86L PR 150+ ~ PR 200+ Cyrix 6x86MX PR 150 ~ PR 200

- **8** Chipset : ALi M1543, M1531 chipset
- SIMM :Four 72-pin provides two banks of 64-bit wide path up to 512MB addressing page mode DRAMs.
- DIMM :Two 168-pin sockets for 3.3V SDRAM or EDO DRAM module.
- Supporting three types of DRAM including EDO (Extended Data Out), FPM (Fast Page Mode), 3.3V SDRAM.
- Built-in 256KB or 512KB Pipeline Burst SRAM on board
- Supporting four PCI Bus Master revision 2.1, 5V interface compliant and three 16-bit ISA slots.
- Dual Master IDE connectors support Ultra DMA/33 (33MB/sec transfer rate), up to four devices in two channels for connection of high capacity hard disk drive, CD-ROM, tape backup etc..
- 8 Keyboard : AT style connector and PS/2 mouse header.
- Multi-I/O chipset: M1543 integrated Keyboard controller. Supporting Infrared transfer (IrDA TX/RX) connection. One FDC port supports two devices up to 2.88MB & 3 mode Floppy. Two 16550A fast UARTs compatible serial ports. One EPP/ECP mode parallel port.
- 8 Dual channel USB connection.
- Switching Voltage Regulator: Built-in
- Supports ACPI Power Management OSPM (OS directed power management)
	- $\frac{1}{2}$  Form-factor: 220mm x 250mm (8.66" x 9.84") with four layers designed.

# **CHAPTER 2 INSTALLATION**

# **2-1 INSTALLATION PROCEDURE**

 Before installing the computer, please prepare all components such as CPU, DRAM; peripherals such as hard disk devices, keyboard, CD-ROM drive; and accessories such as cables. Then, install the system as following :

- 1. Plug CPU, heat sink, cooling fan, and DRAM modules in the mainboard.
- 2. Set jumpers based on your configuration.
- 3. Plug add-on cards in PCI/ISA slots.
- 4. Connect cables to peripherals, power supply..
- 5. Make sure all components and devices are well connected, turn on the power and setup System BIOS based on your configuration.
- 6. Install peripheral, add-on card drivers and test them.
- 7. If all of above procedures are success, turn-off the power then plug all of them into your computer case.

# **2-2 CPU INSTALLATION**

ATC-5130 supports one Pentium level CPU. For installation, please notice CPU pin 1 must align with the ZIF socket 7 pin 1 location. Before you install or upgrade your CPU, please read CPU guide from CPU manufacturer to make sure the CPU voltage specification. Then choose the right installation in section 2-2-1 based on your CPU type / brand and follow the description to setup jumpers. If your CPU is not in the list of 2-2-1, please refer to 2-2-2 and 2-2-3 for installation. For CPU installation, it needs to set 3 jumpers, there are JP6 for CPU Voltage Setting, JP4 for CPU Bus Clock Setting, JP3 for Bus Freq. Ratio Setting.

# **2-2-1 Intel Pentium CPU Series**

 Intel Pentium CPU provides two kind of voltage modes, that are VRE mode (3.400V~3.600V) and standard mode (3.135V~3.600V). The fourth line of the mark on the under-side of the processor contains a code that identifies the voltage level type. V is VRE, S is standard.

#### **A. P54C VRE :** (3.400V~3.600V)

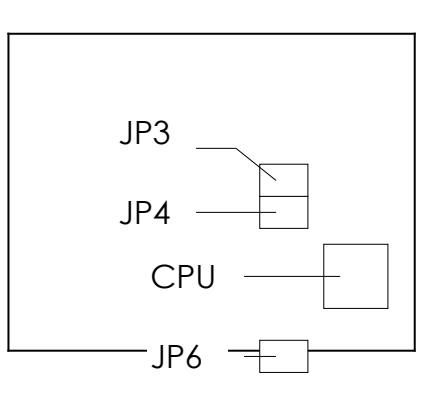

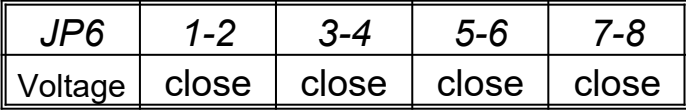

#### **B. P54C STD :** (3.135V~3.600V)

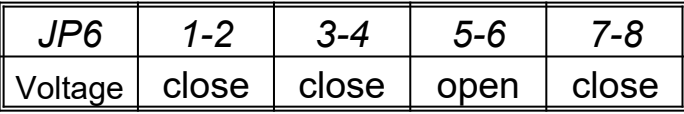

\**JP6 is CPU Voltage Setting* JP4 is CPU Bus Clock Setting JP3 is Bus Freq. Ratio Setting

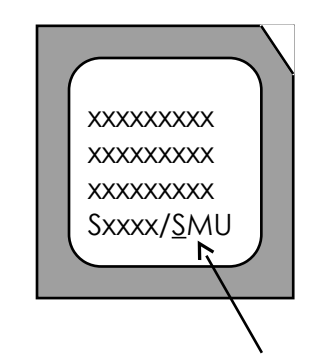

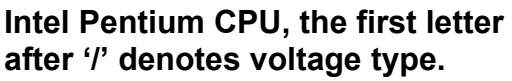

# *Then set JP4 for CPU Bus Clock Setting and JP3 for Bus Freq. Ratio Setting.*

# **Intel Pentium 90MHz**

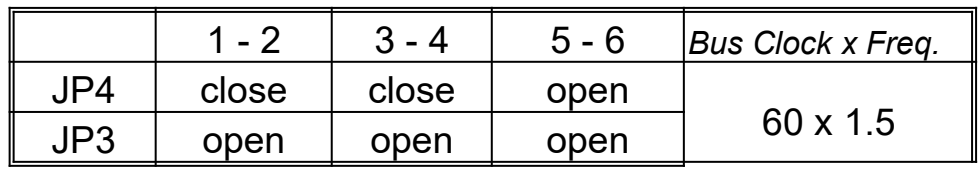

## **Intel Pentium 100MHz**

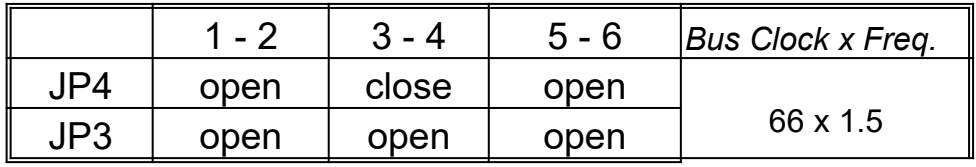

### **Intel Pentium 120MHz**

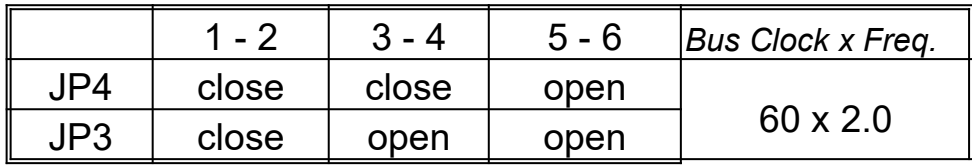

### **Intel Pentium 133MHz**

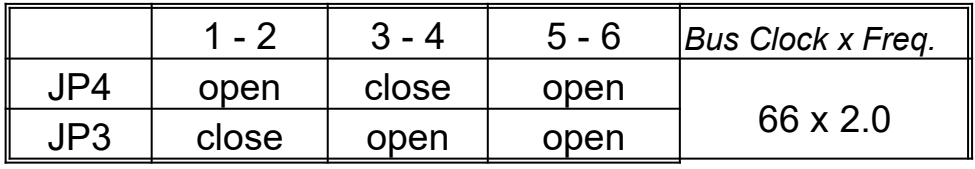

# **Intel Pentium 150MHz**

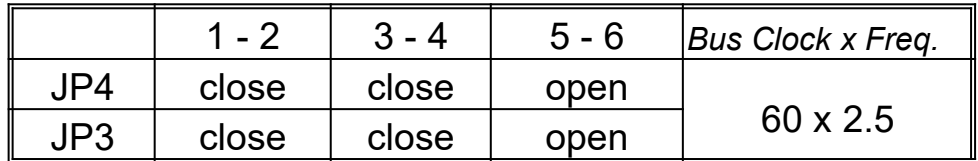

# **Intel Pentium 166MHz**

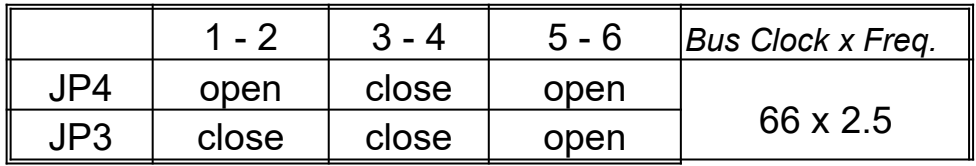

# **Intel Pentium 180MHz**

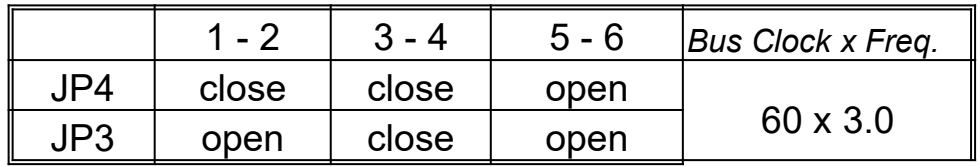

# **Intel Pentium 200MHz**

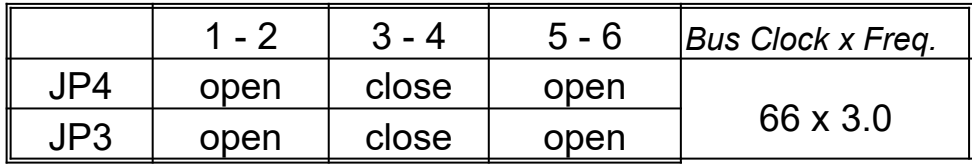

# **C. INTEL PENTIUM MMXTM CPU (P55C) : 2.8V**

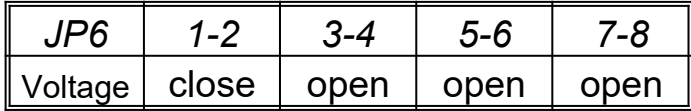

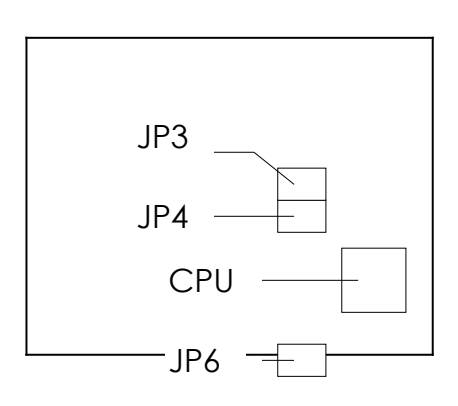

\**JP6 is CPU Voltage Setting* **JP4 is CPU Bus Clock Setting** JP3 is Bus Freq. Ratio Setting

# **C-1. Intel Pentium MMX 166MHz**

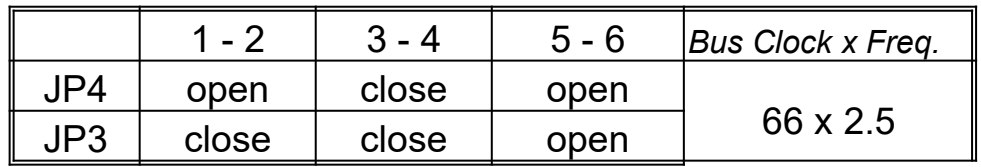

# **C-2. Intel Pentium MMX 200MHz**

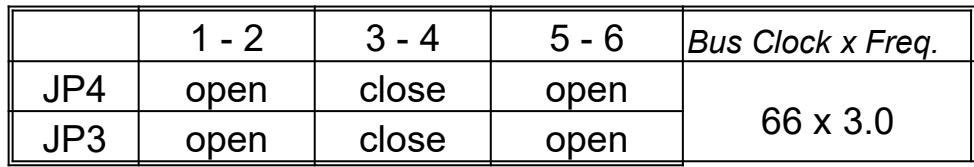

# **C-3. Intel Pentium MMX 233MHz**

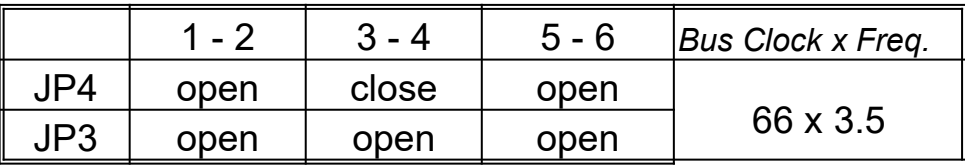

# **2-2-2 Cyrix 6x86 CPU Series**

# **A. Cyrix 6x86 MX CPU : 2.9V**

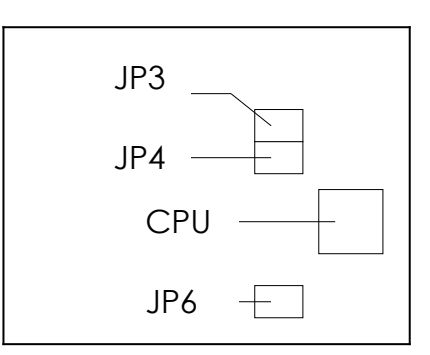

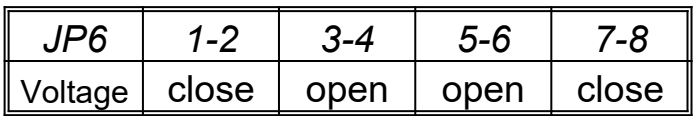

\**JP6 is CPU Voltage Setting*

JP4 is CPU Bus Clock Setting

JP3 is Bus Freq. Ratio Setting

# **A-1. Cyrix 6x86MX PR150 @ 60 Bus 2x**

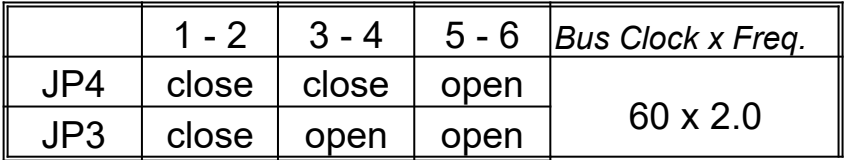

# **A-2. Cyrix 6x86MX PR166 @ 66 Bus 2x**

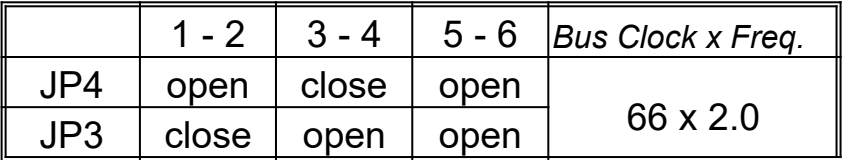

# **A-3. Cyrix 6x86MX PR166 @ 60 Bus 2.5x**

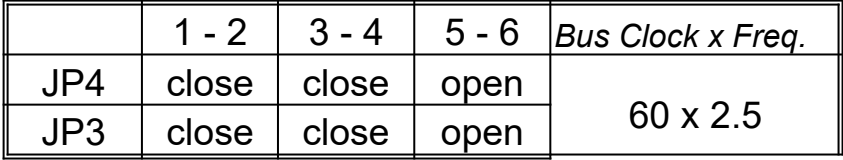

# **A-4. Cyrix 6x86MX PR200 @ 66 Bus 2.5x**

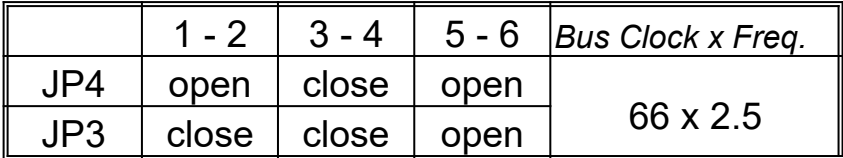

# **A-5. Cyrix 6x86MX PR200 @ 75 Bus 2x**

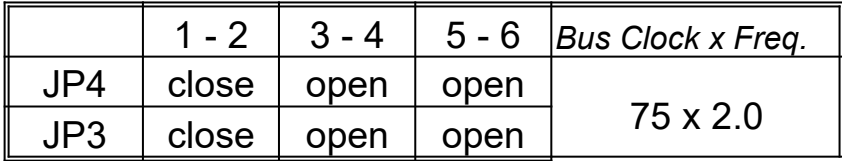

# **B. Cyrix 6x86L CPU : 2.8V**

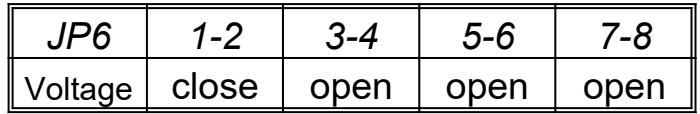

\**JP6 is CPU Voltage Setting*

**JP4 is CPU Bus Clock Setting** 

JP3 is Bus Freq. Ratio Setting

# **B-1. Cyrix 6x86L PR150+**

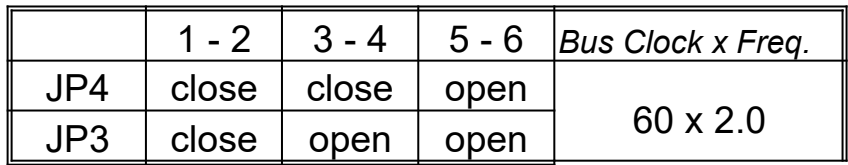

# **B-2. Cyrix 6x86L PR166+**

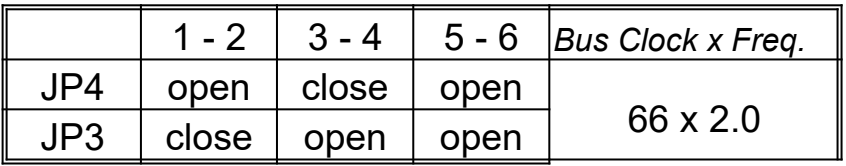

# **B-3. Cyrix 6x86L PR 200+**

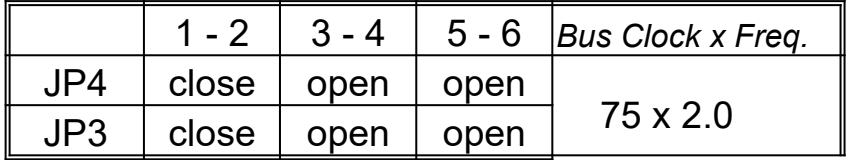

# **2-2-3 AMD CPU Series**

## **A. AMD-K5 CPU : 3.5V**

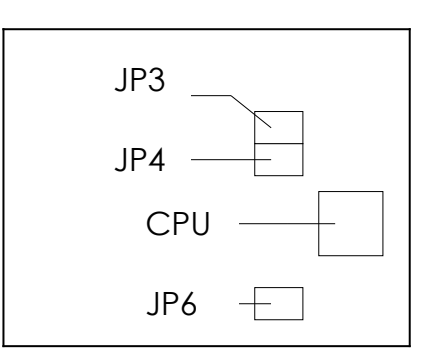

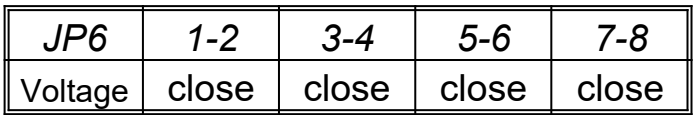

\**JP6 is CPU Voltage Setting* JP4 is CPU Bus Clock Setting

JP3 is Bus Freq. Ratio Setting

# **A-1. AMD-K5 PR90**

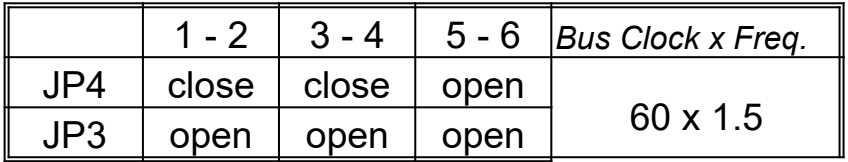

# **A-2. AMD-K5 PR100**

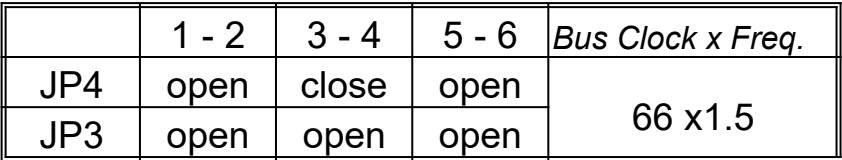

## **A-3. AMD-K5 PR120**

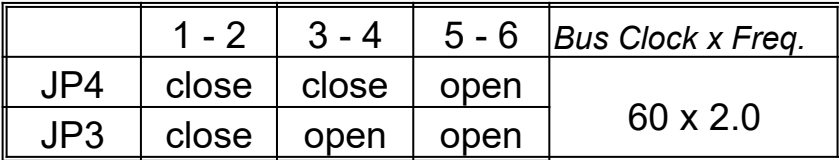

# **A-4. AMD-K5 PR133**

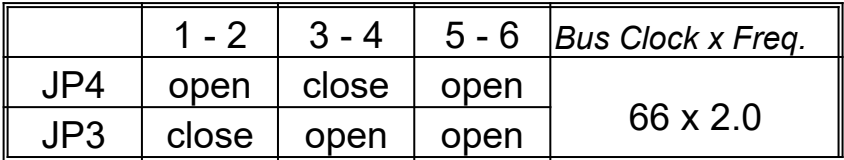

### **A-5. AMD-K5 PR166**

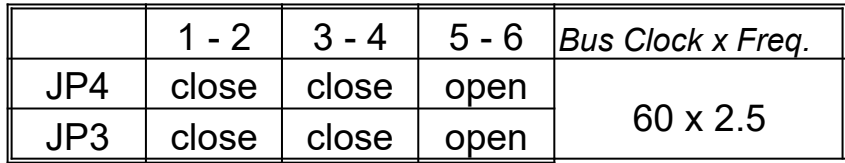

# **B. AMD-K6-166 ALR / K6-200 ALR CPU : 2.9V**

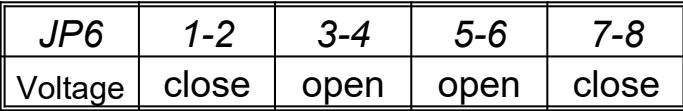

\**JP6 is CPU Voltage Setting* **JP4 is CPU Bus Clock Setting** JP3 is Bus Freq. Ratio Setting

# **B-1. AMD-K6 166 ALR**

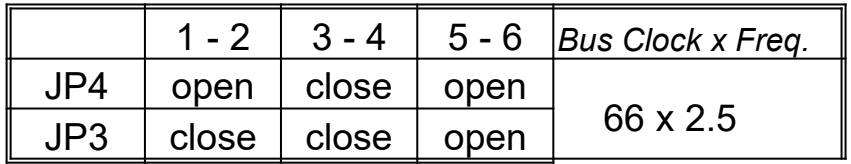

# **B-2. AMD-K6 200 ALR**

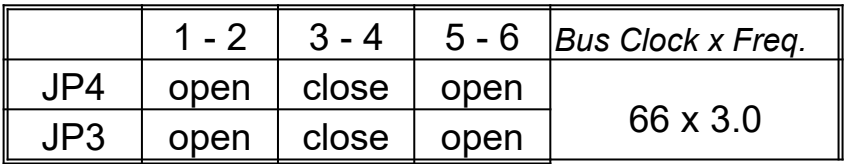

# **C. AMD-K6-233 ANR CPU : 3.2V**

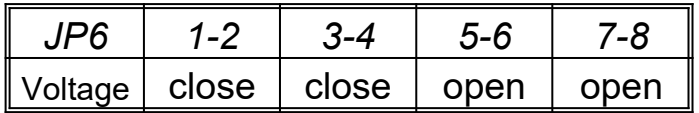

\**JP6 is CPU Voltage Setting*

JP4 is CPU Bus Clock Setting

JP3 is Bus Freq. Ratio Setting

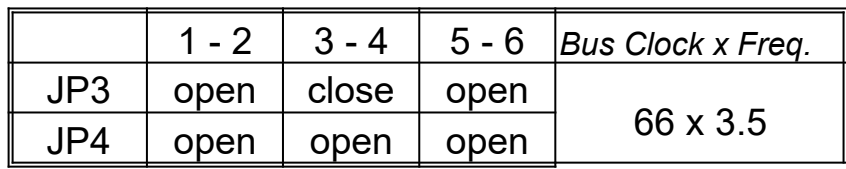

# **2-2-4 CPU Voltage**,**CPU Bus Clock and Bus Freq. Ratio Setting**

*A. CPU Voltage : JP6* 

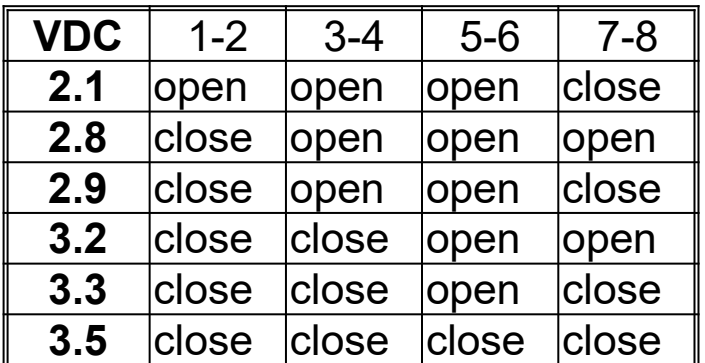

*B. CPU Bus Clock : JP4* 

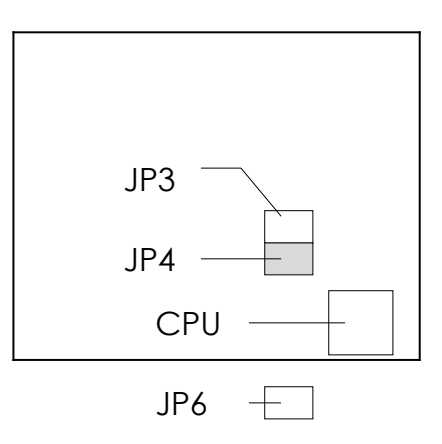

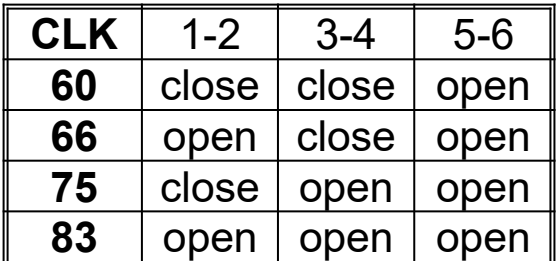

*C. CPU Bus Frq. : JP3* 

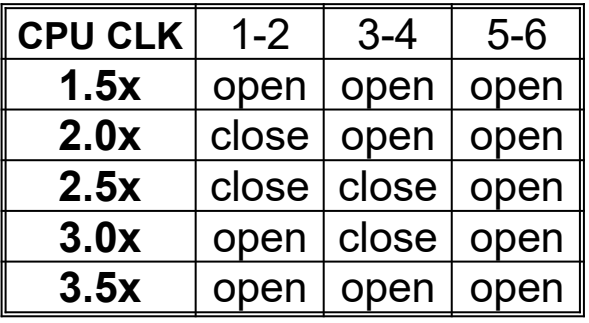

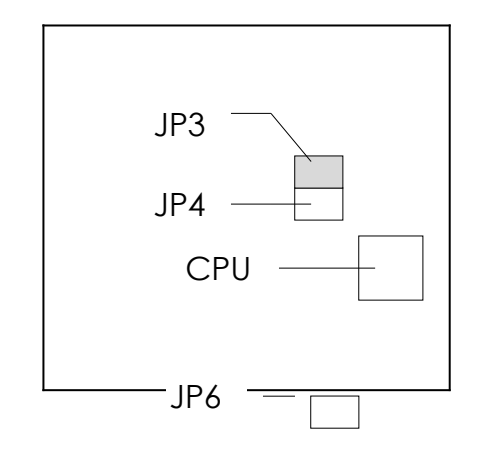

# **2-3 SYSTEM MEMORY INSTALLATION**

 ATC-5130 provides four 72-pin SIMM sockets for system memory expansion from 8MB to 516MB. These four SIMMs are arranged to two banks, Bank0 (SIM 1, 2) and Bank1(SIM 3, 4), please refer to page A. Each bank provides 64-bit wide data path.

 The mainboard accepts Fast Page Mode DRAM, and EDO Mode (Extended Data Out) DRAM, with a speed no slower than 70 nanosecond. You should plug DRAM modules into two sockets (same bank) or four sockets at one time. Each pair of modules in the same bank must be the same size, type, and speed; no matter single-side or double-side module. Please plug in Bank 0 firstly if you only have 2 modules. The mainboard supports mixing of EDO and fast page mode DRAM among different banks, please plug EDO in Bank 0.

 Also this mainboard provides two 168-pin DIMM sockets for 3.3V SDRAM or 3.3V EDO DRAM expansion. You should plug SDRAM/DRAM module into each DIMM sockets (as a bank) or two sockets at one time.

**CAUTION:** It's not recommended to install the 3.3V SDRAM and 5V EDO or Fast Paged mode memory within a system. The 72-pin DRAM cannot work with 168pin DRAM in the same time. Changing EDO/FPM DRAM to SDRAM, you don't have to adjust jumper setting or BIOS value, nor change SDRAM to EDO/FPM DRAM.

(※ Please make sure the SDRAM plugged-in fully, to prevent contact loss.)

ATC-5130 provides cacheable memory more than 64MB , this can growth system performance 5~10%. User should plug in 2<sup>nd</sup> TAG RAM (3.3V; locate in U14, next to SRAM chip) and install more than 64MB DRAM (or SDRAM), then revise the BIOS value. The screen of 'CHIPSET FEATURES SETUP', "TAG RAM Size" item replace the value of '8 Bit' to '11 Bit'. The maximum cacheable size can be upgrade to 512MB.

# ※ **System Memory Combinations Options** ※

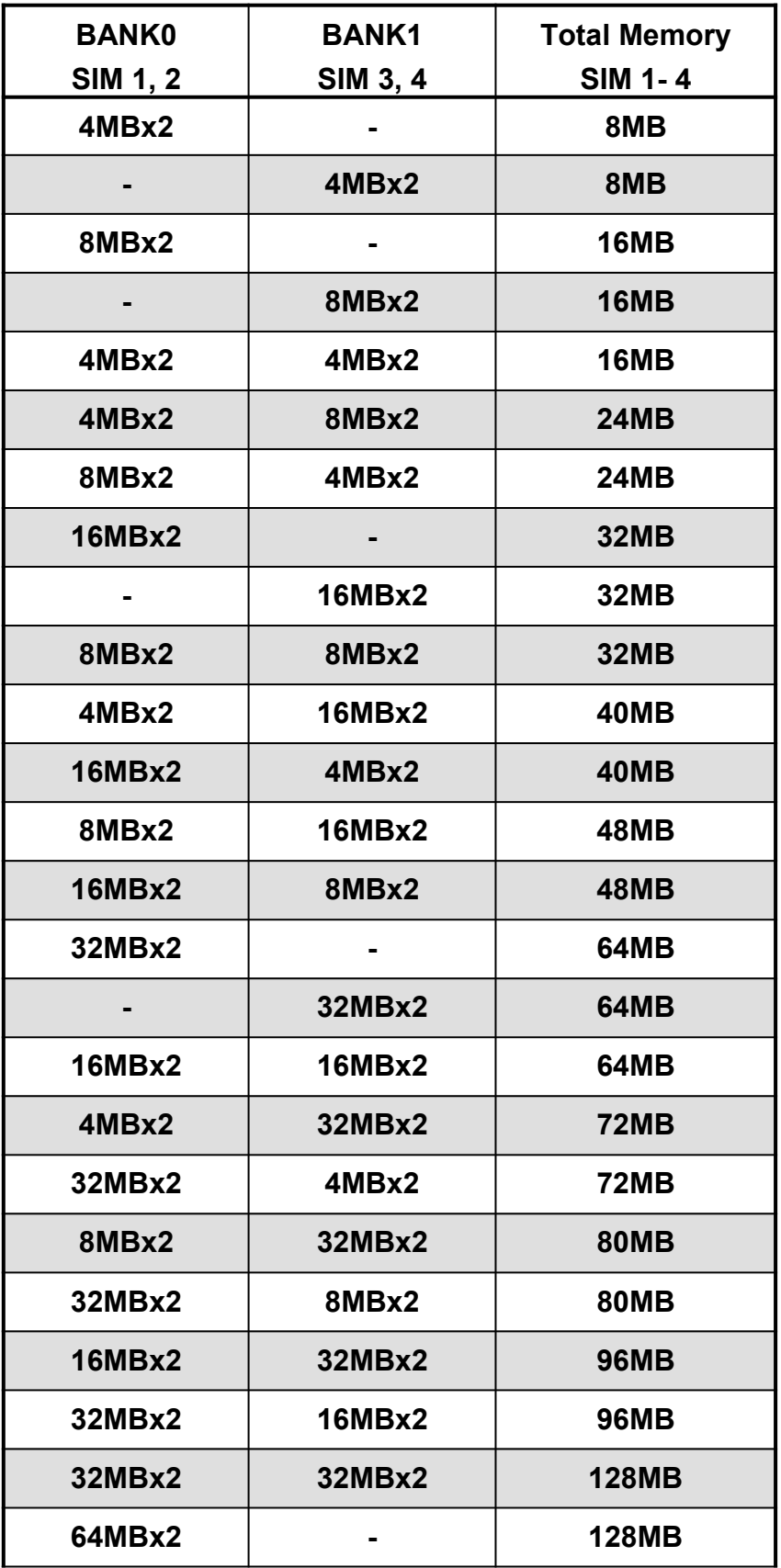

**- continue -**

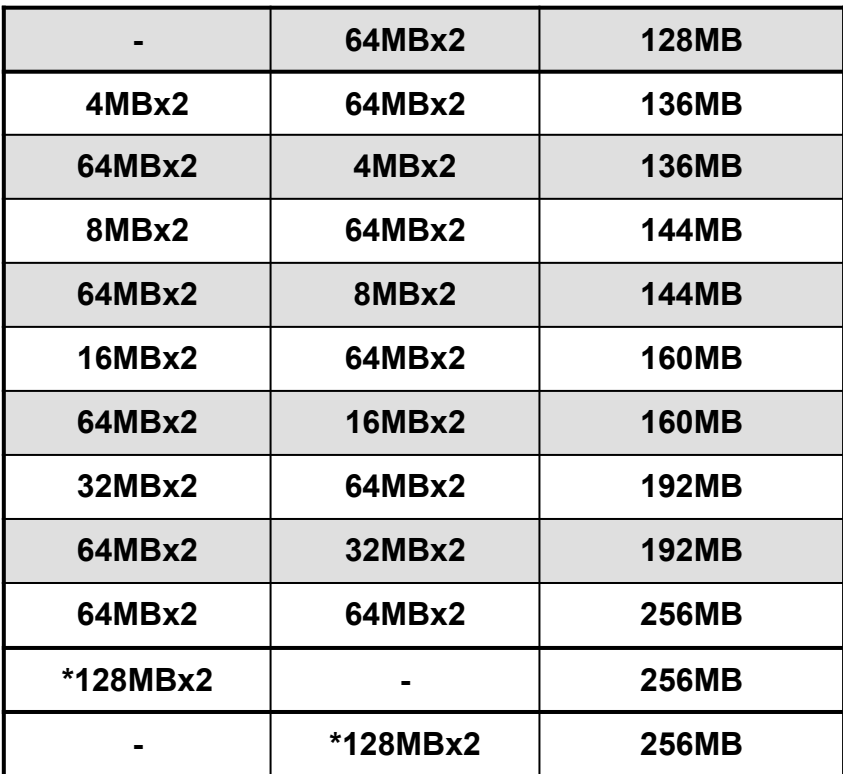

\* Please confirm this with your supplier firstly.

# **2-4 IDE DRIVER INSTALLATION**

#### **Setup for Windows 95 :**

- 1. Starting Windows 95
- 2. Select "START", "RUN". It will show a dialog box similar to picture 1.
- 3. Type "A:\WIN95\INSTALL.BAT", the dialog box will be similar to picture 2.
- 4. Click 'OK', and a dialog box similar to picture 3 will show up.
- 5. Click 'Yes', and a dialog box similar to picture 4 will show up.
- 6. Click 'Finish', and the system will restart automatically.
- 7. After restarting, the system will check hardware again.
- 8. Exit Windows 95, turn power off; then turn power on.
- After installation, if the screen shows a yellow '!', please ignore it.
- (The other platforms please refer to readme file.)

 Make sure your HDD should follow ATA standard, and your CD-ROM should follow ATAPI standard. When you plug-in the IDE devices, please plug your first and second devices into IDE 1 port (Master then Slave), then plug third and forth devices into IDE 2 port. If you have CD-ROM drive, please set it behind hard disk devices as the last device. For example, if you have 2 HDDs and 1 CD-ROM, you should set HDD1 and HDD2 in IDE1 Master and Slave, set CD-ROM in IDE 2 Master. Some of the brands devices combination may not work under this sequence, you can try to re-arrange the devices sequence, or contact your vendor.

# **CHAPTER 3 AWARD BIOS SETUP**

This chapter explains the system BIOS setup, and how to update new BIOS. All BIOS screens shown in the following pages are default values, your system dealer will set up these values according to your demand of computer.

 ATC-5130 uses Flash ROM to make BIOS easier to be updated by the floppy disk-based program and to committee Microsoft Windows 95 plug & play feature. Please refer to the next page for the update procedure. After the BIOS is updated, you should clear the setup data stored in the CMOS.

The update CMOS process is mechanical power off (or unplug the power cord) to ensure there is no power to the mainboard, first. Set JP5 to 1,2 position to clear CMOS, then set JP5 to 2,3 position, and power on the power switch (or plug the power cord).

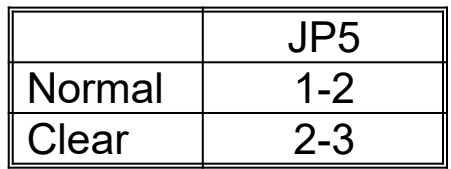

# **3-1 UPDATE BIOS PROCEDURES**

If the BIOS needs to be updated, you can get a diskette with the updated BIOS from your system supplier. The BIOS diskette includes 3 files: "awdflash.exe" -- BIOS update utility program "awdflash.doc"

"(updated BIOS filename with version number).bin"

The update procedures are as following:

- 1. Boot the system to DOS mode in a normal manner.
- 2. Insert the updated diskette to drive A (or B).
- 3. Change working directory to floppy drive, A or B, which contains the updated BIOS diskette. -- Type "a:\" or "b:\", "ENTER".
- 4. Run the BIOS update utility -- Type "awdflash", "ENTER".
- 5. Type "(update BIOS file name with version number).bin", ENTER.
- 6. Type "N" when the screen displays the message :
- " Do you want to save BIOS (Y/N) ?".
- 7. Type "Y" when the screen shows the message :
- " Are you sure to program (Y/N) ?".
- 8. Follow instructions displayed on the screen.

**DO NOT remove** the update BIOS diskette from the floppy drive

now turn the system power off until the BIOS update is completed.

9. Turn the power off , clear the data in CMOS according to the procedure described in the previous page.

10.Turn the system power on and test your system working properly or not.

# **3-2 AWARD SYSTEM BIOS CONFIGURATION SETUP**

 The following pages explain how to set up the system configuration (CMOS) under the AWARD BIOS. The SETUP program is stored in the Read-Only-Memory (ROM) on the mainboard. Enter the SETUP procedure, press the <Del> key when the system is booting up. The following main menu will appear. Please select " STANDARD CMOS SETUP" to enter the next screen.

> ROM PCI/ISA BIOS (2A5KIA29) CMOS SETUP UTILITY AWARD SOFTWARE, INC.

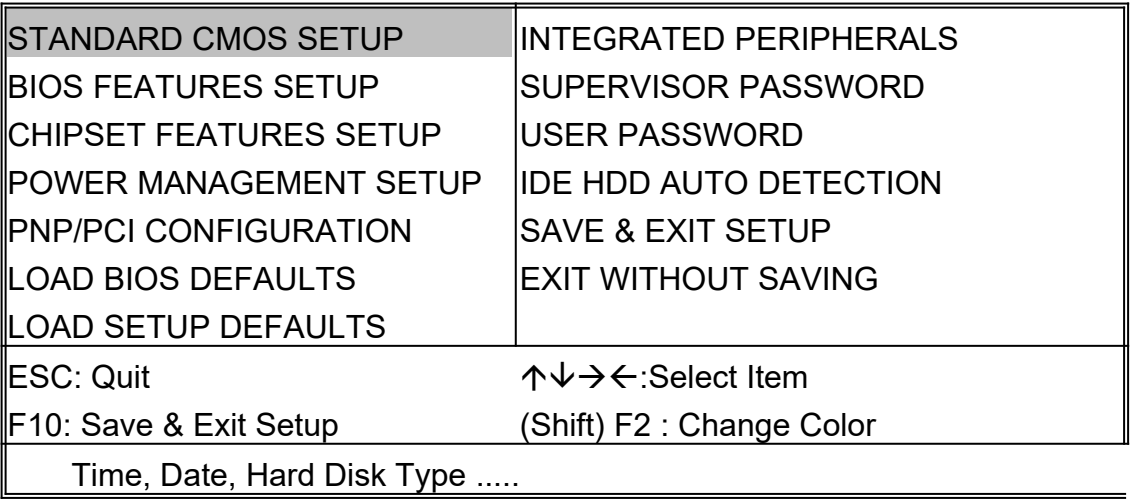

The section on the bottom of the main menu explains how to control this screen. The other one section displays the items highlighted in the list.

**This screen records some basic hardware information, and set the system clock and error handling. These records can be lost or corrupted if the on-board battery is failed or weak.**

#### ROM PCI/ISA BIOS (2A5KIA29) CMOS SETUP UTILITY AWARD SOFTWARE, INC.

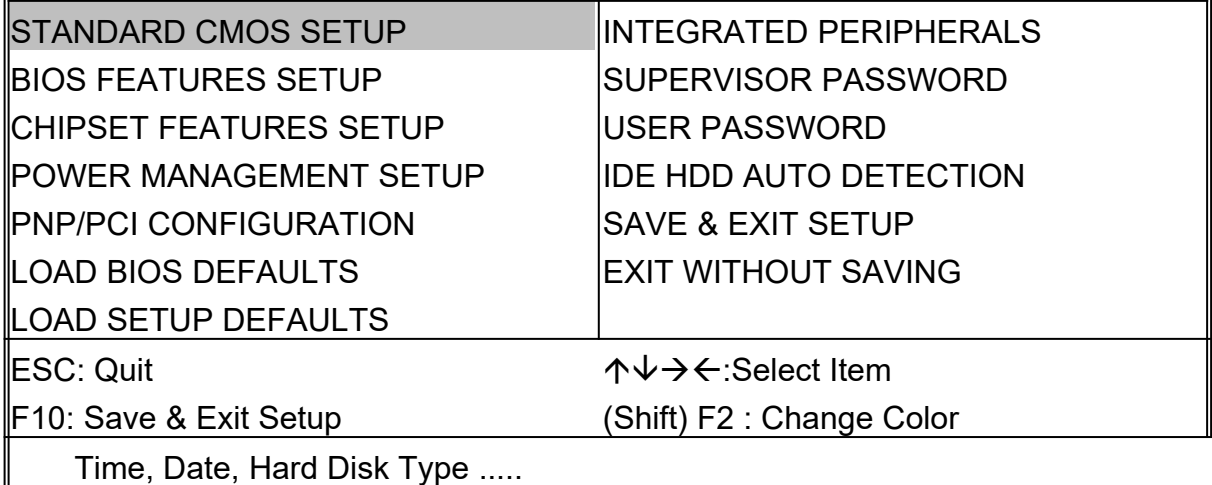

#### ROM PCI/ISA BIOS (2A5KIA29) STANDARD CMOS SETUP AWARD SOFTWARE, INC.

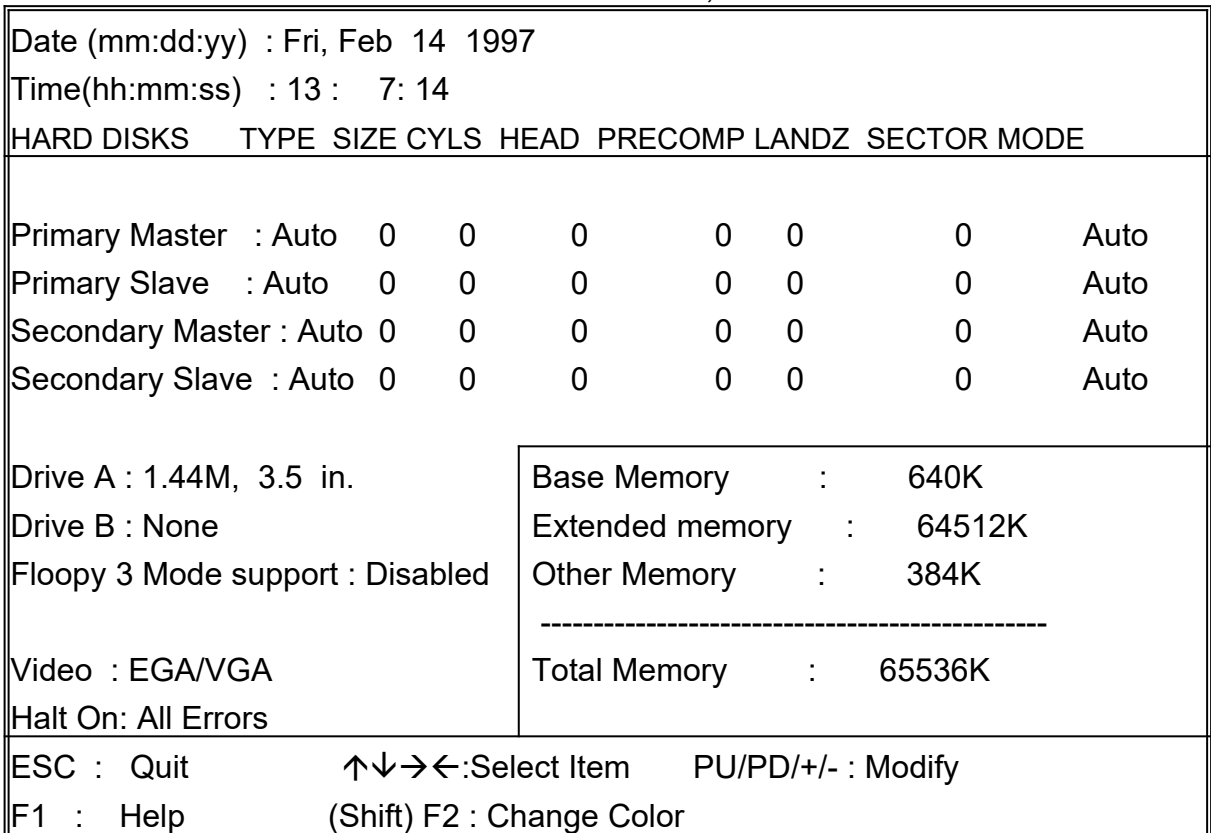

**This screen is a list of system configuration options. Some of them are defaults required by the mainboard's design, others depend on the features of your system.**

#### ROM PCI/ISA BIOS (2A5KIA29) CMOS SETUP UTILITY AWARD SOFTWARE, INC.

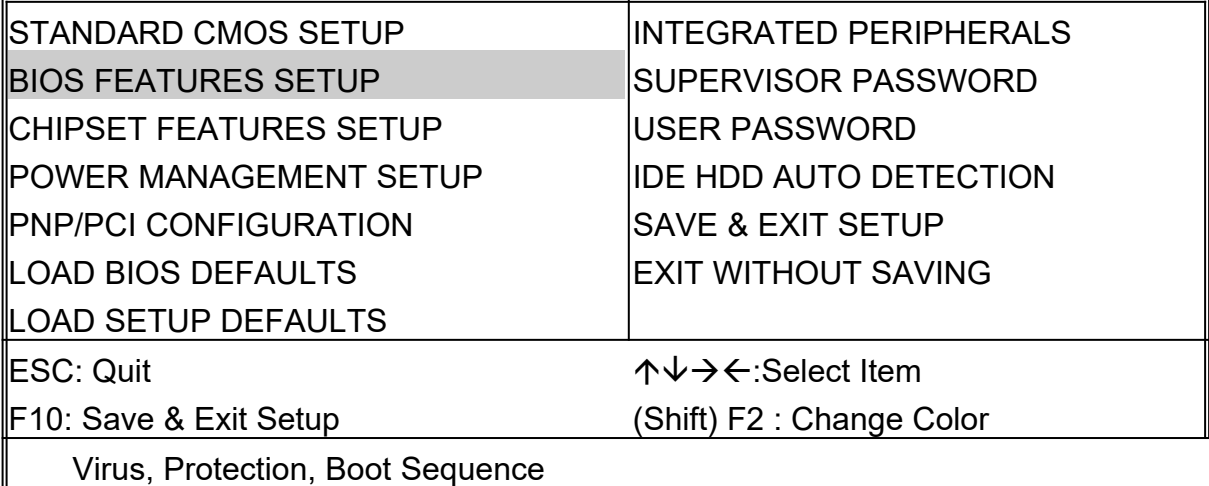

## ROM PCI/ISA BIOS (2A5KIA29) BIOS FEATURES SETUP

#### AWARD SOFTWARE, INC.

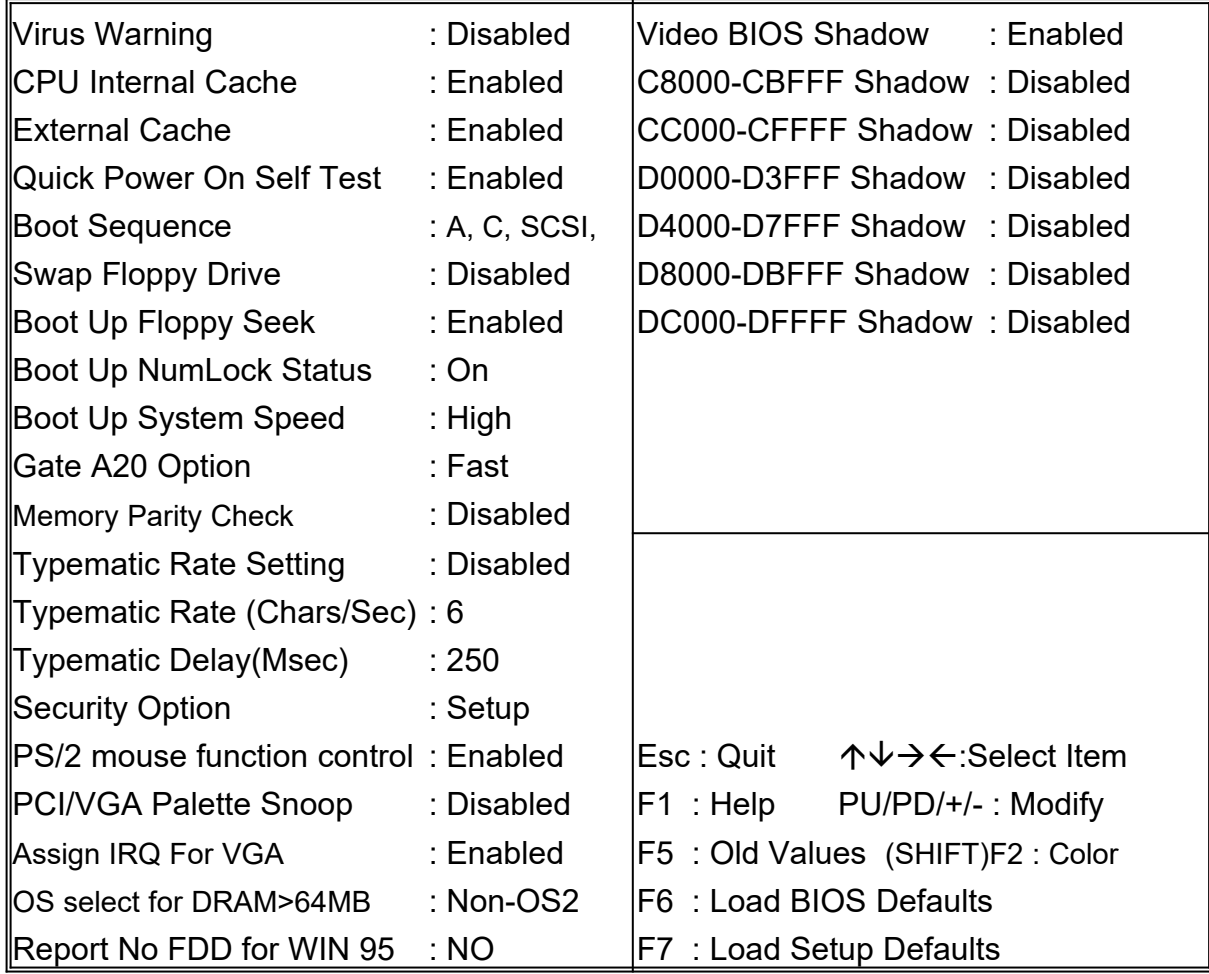

**This screen controls the setting for the chipset on the mainboard. \* L2 cache cacheable size value, refer to page 16.**

# ROM PCI/ISA BIOS (2A5KIA29) CMOS SETUP UTILITY AWARD SOFTWARE, INC.

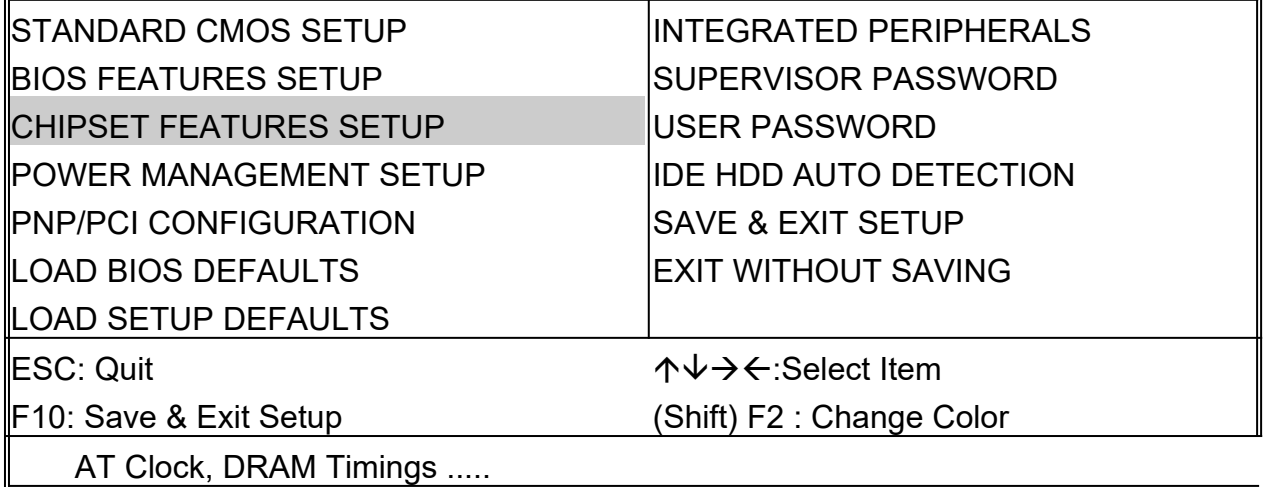

ROM PCI/ISA BIOS (2A5KIA29) CHIPSET FEATURES SETUP AWARD SOFTWARE, INC.

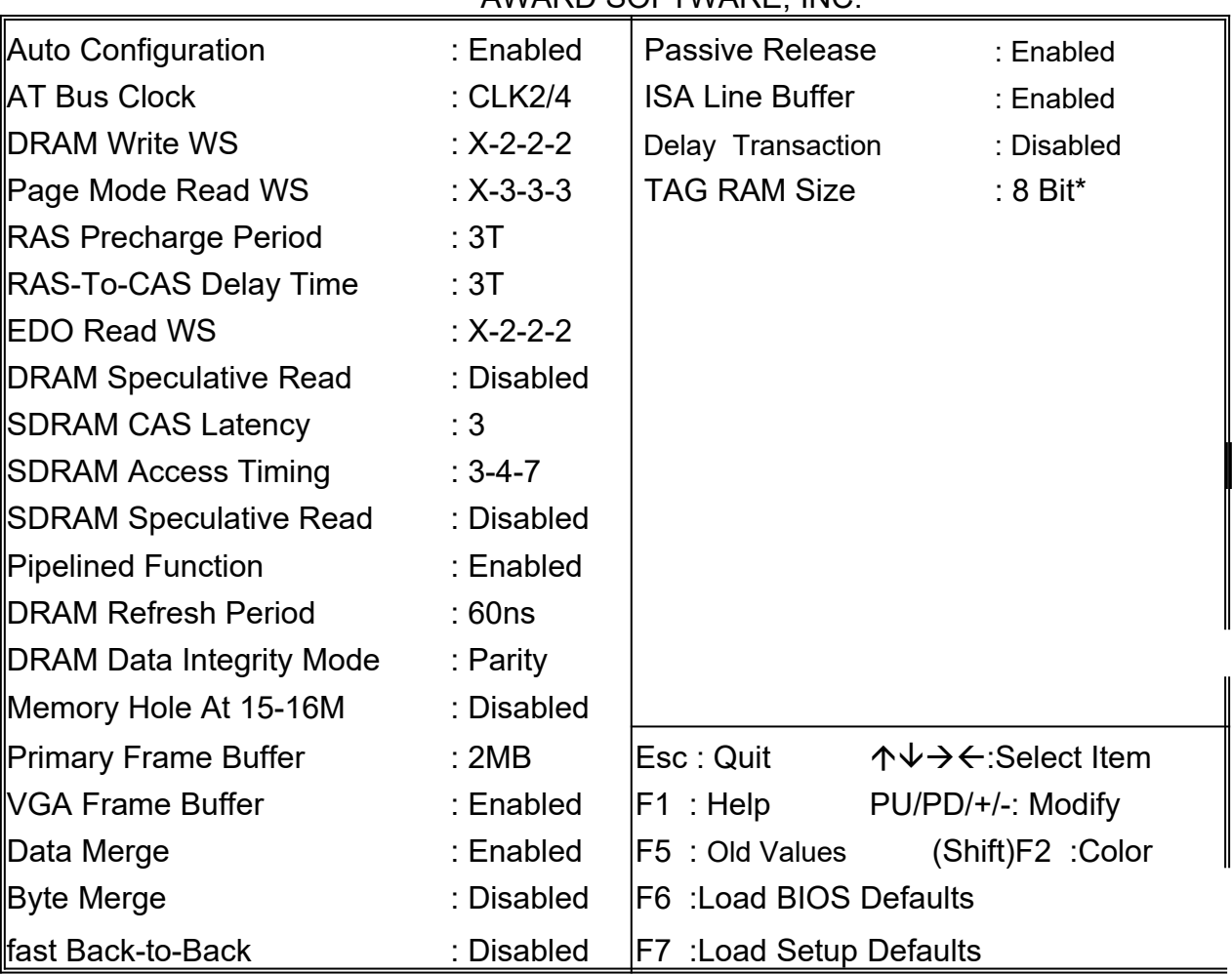

#### ROM PCI/ISA BIOS (2A5KIA29) CMOS SETUP UTILITY AWARD SOFTWARE, INC.

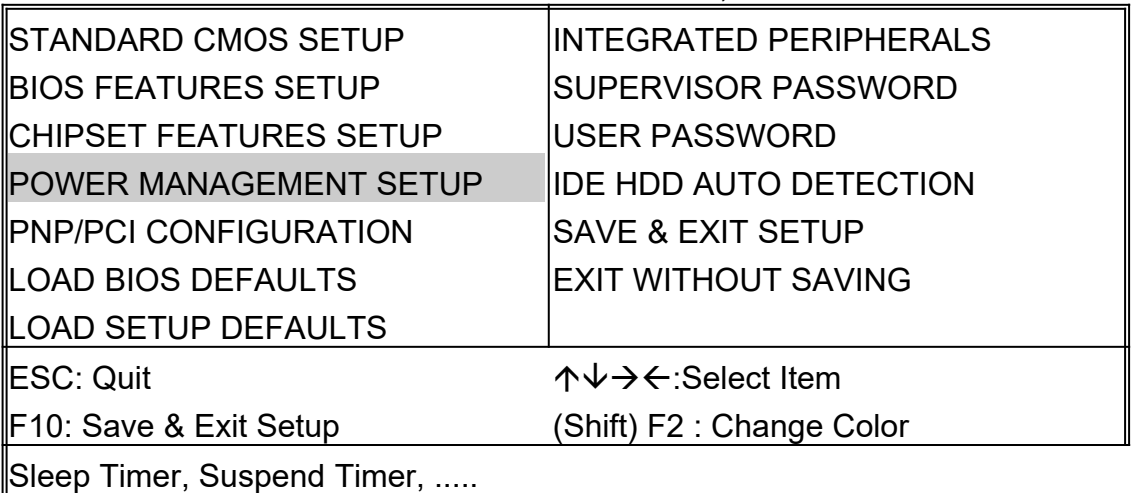

#### ROM PCI/ISA BIOS (2A5KIA29) POWER MANAGEMENT SETUP AWARD SOFTWARE, INC.

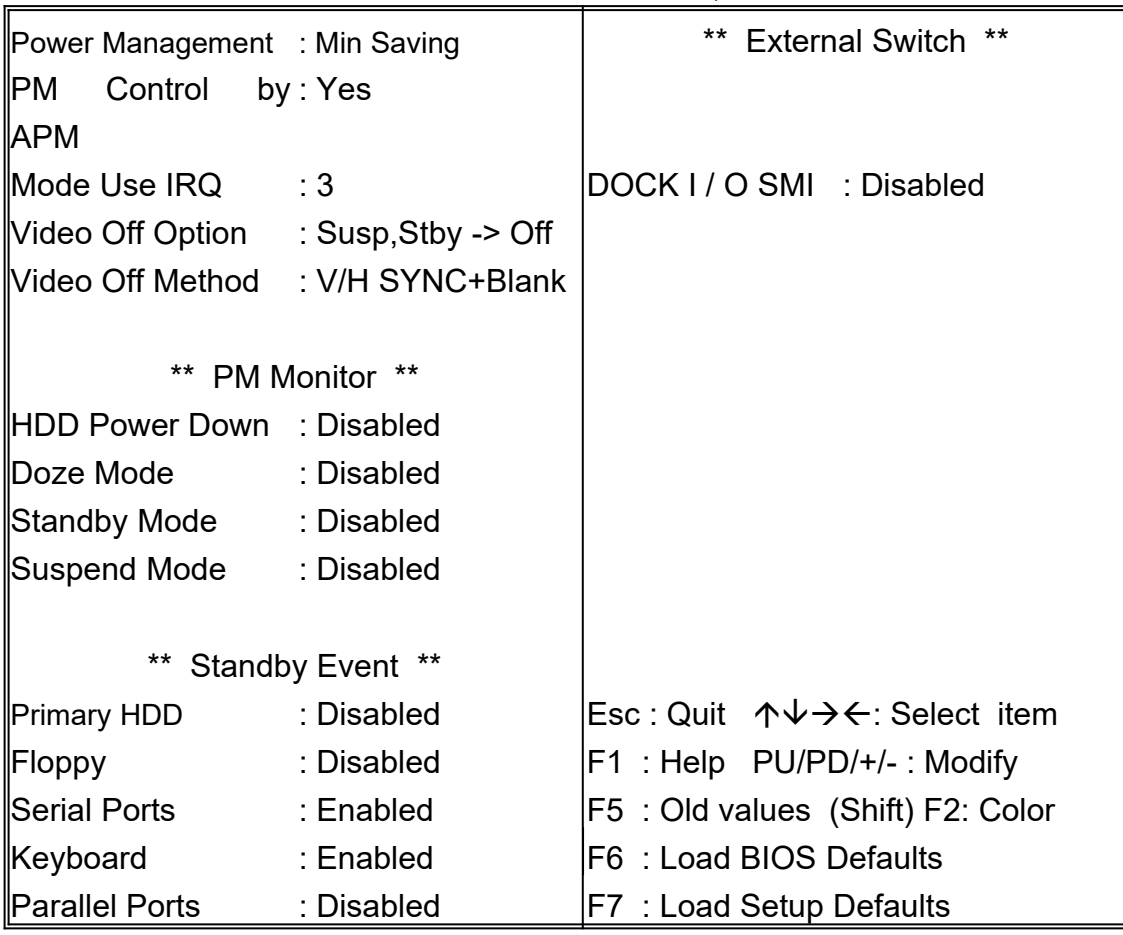

**This screen configures the PCI Bus slots.**

### ROM PCI/ISA BIOS (2A5KIA29) CMOS SETUP UTILITY AWARD SOFTWARE, INC. STANDARD CMOS SETUP INTEGRATED PERIPHERALS BIOS FEATURES SETUP SUPERVISOR PASSWORD CHIPSET FEATURES SETUP USER PASSWORD  $\blacksquare$ POWER MANAGEMENT SETUP  $\blacksquare$ IDE HDD AUTO DETECTION  $\blacksquare$ PNP/PCI CONFIGURATION  $\blacksquare$   $\blacksquare$  SAVE & EXIT SETUP LOAD BIOS DEFAULTS EXIT WITHOUT SAVING LOAD SETUP DEFAULTS ESC: Quit **áise é an am an am A**V→∈:Select Item F10: Save & Exit Setup (Shift) F2 : Change Color IRQ Settings, Latency Timers, .....

#### ROM PCI/ISA BIOS (2A5KIA29) PNP/PCI CONFIGURATION

#### AWARD SOFTWARE, INC.

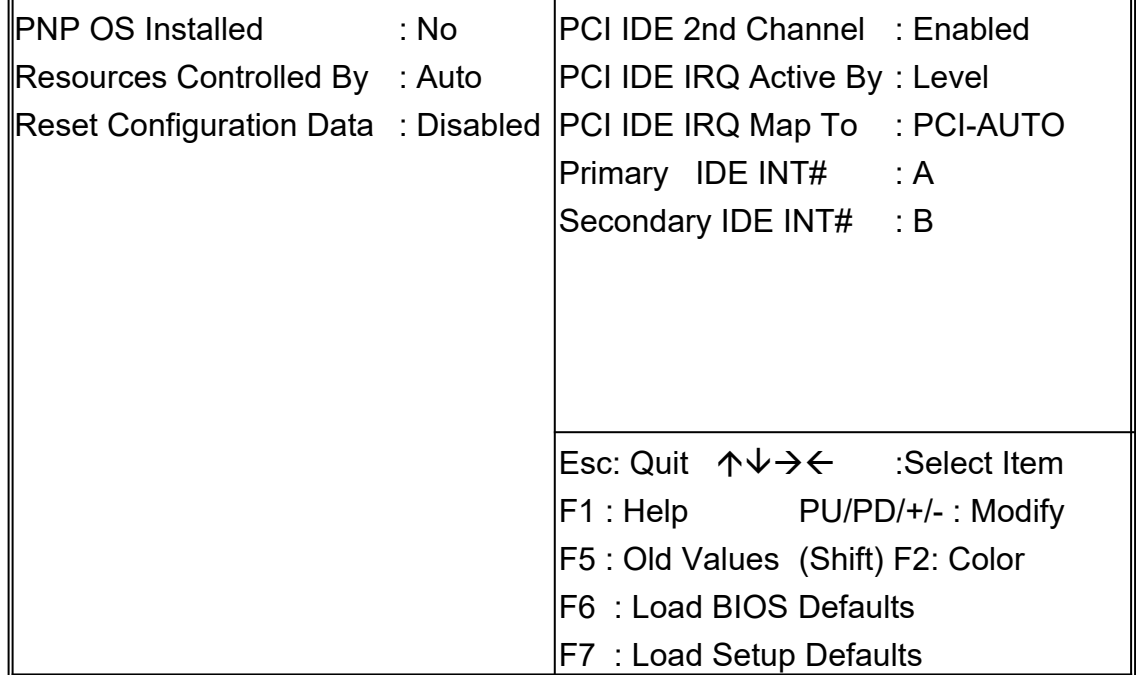

#### **This section page includes all the items of IDE hard drive and Programmed Input/Output features. See also Section "Chipset Features Setup".**

ROM PCI/ISA BIOS (2A5KIA29)

CMOS SETUP UTILITY

AWARD SOFTWARE, INC.

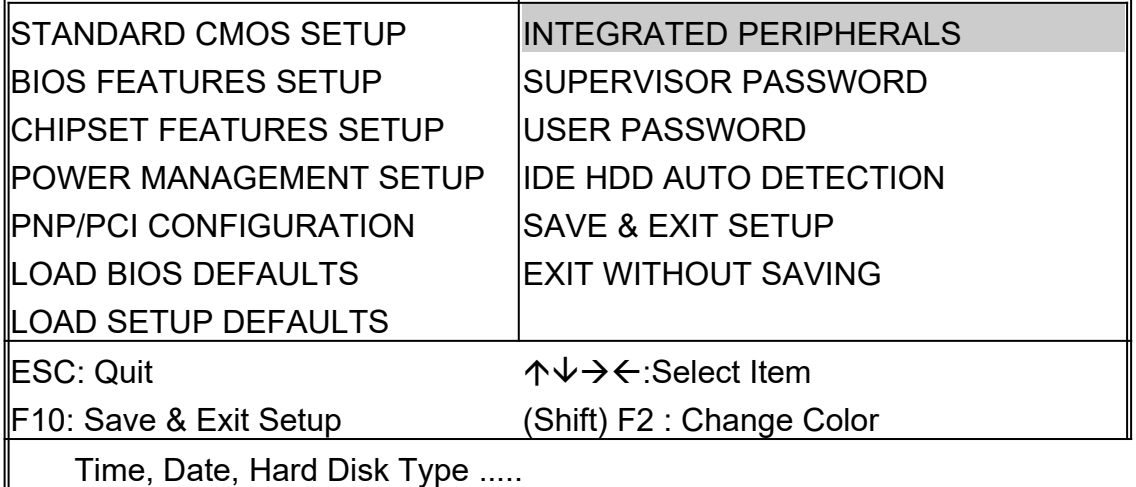

## ROM PCI/ISA BIOS (2A5KIA29) INTEGRATED PERIPHERALS

#### AWARD SOFTWARE, INC.

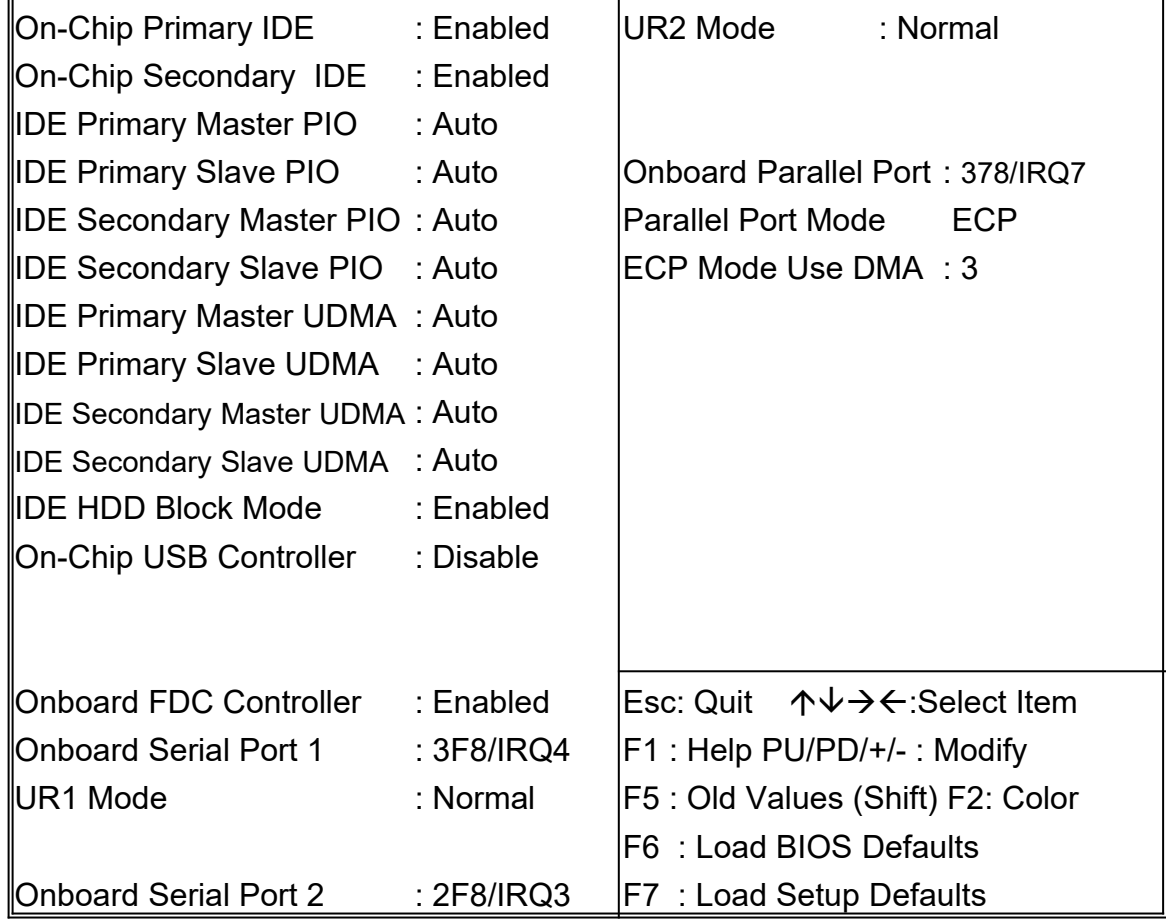

**This section page includes all the items of IDE hard drive and Programmed Input/Output features. See also Section "IDE HDD Auto Detection".**

#### ROM PCI/ISA BIOS (2A5KIA29) CMOS SETUP UTILITY AWARD SOFTWARE, INC.

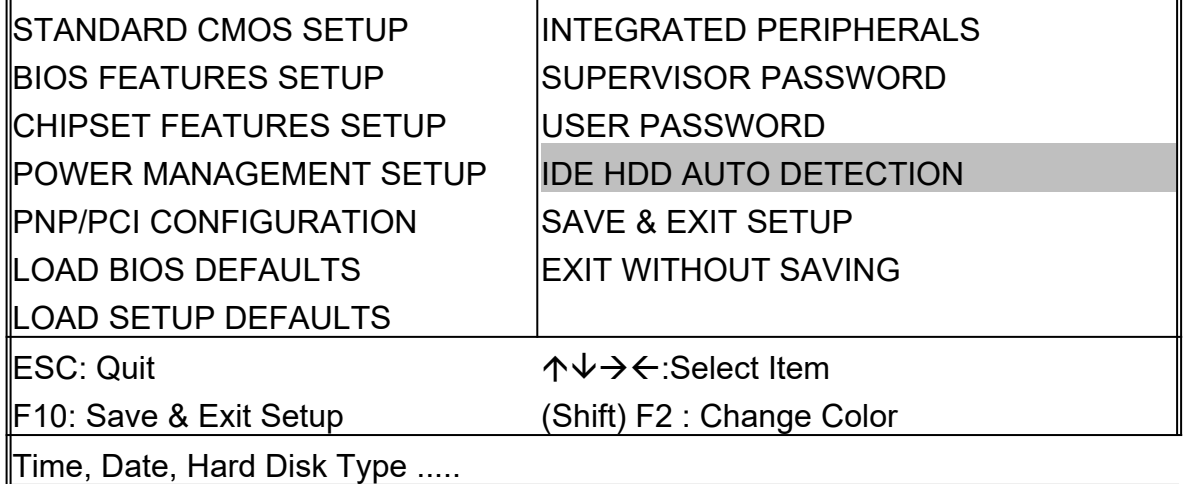

#### 3030303030303030303030303030303030(2A5KIA29) CMOS SETUP UTILITY AWARD SOFTWARE, INC.

 $\overline{a}$ 

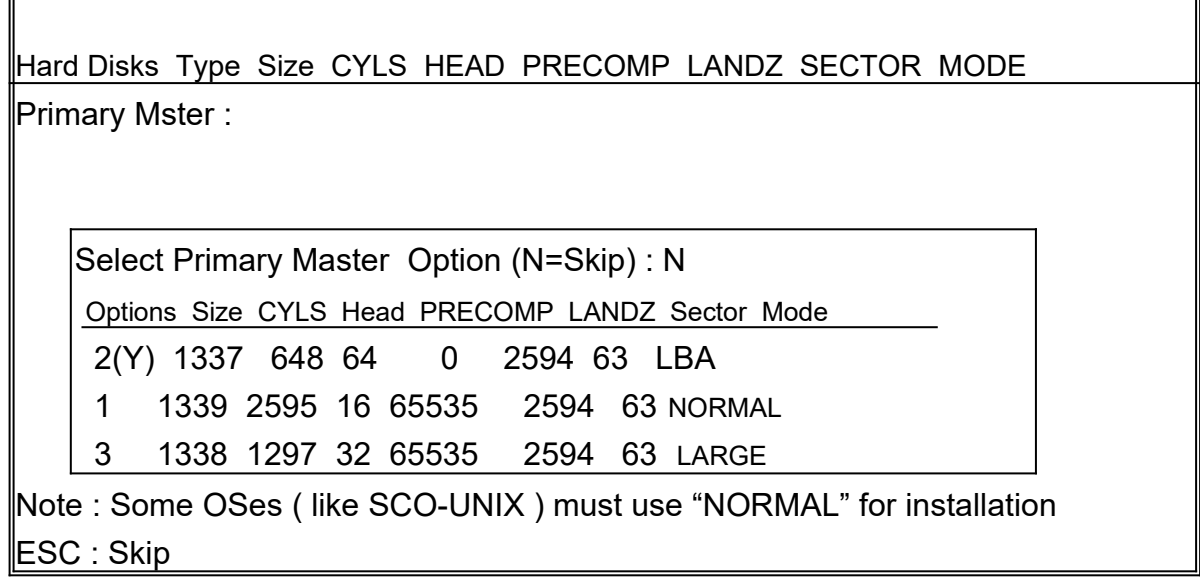

**The last step is 'save and exit'. If you select this item and press 'Y', then these records will be saved in the CMOS memory on the mainboard. It will be checked every time when you turn your computer on.**

#### ROM PCI/ISA BIOS (2A5KIA29) CMOS SETUP UTILITY AWARD SOFTWARE, INC.

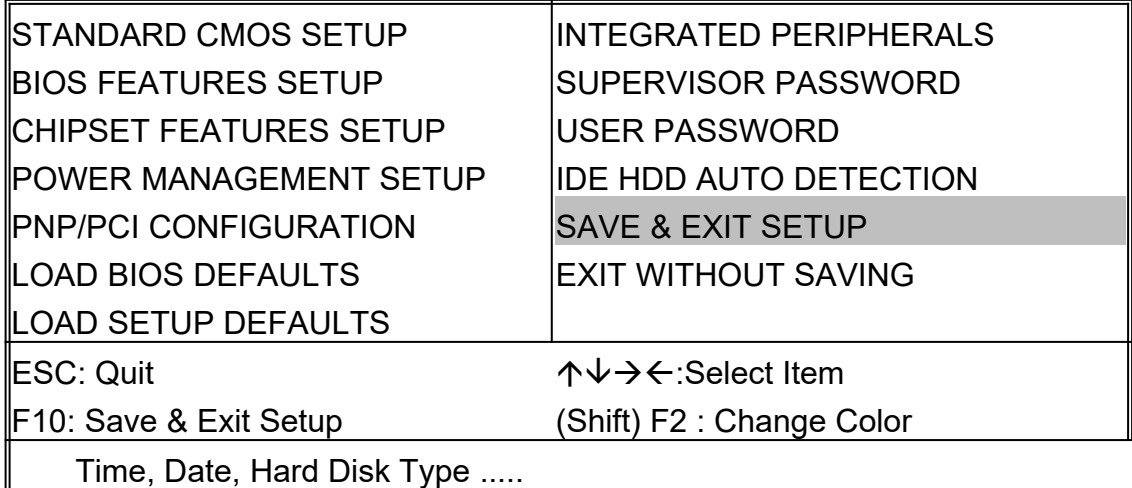

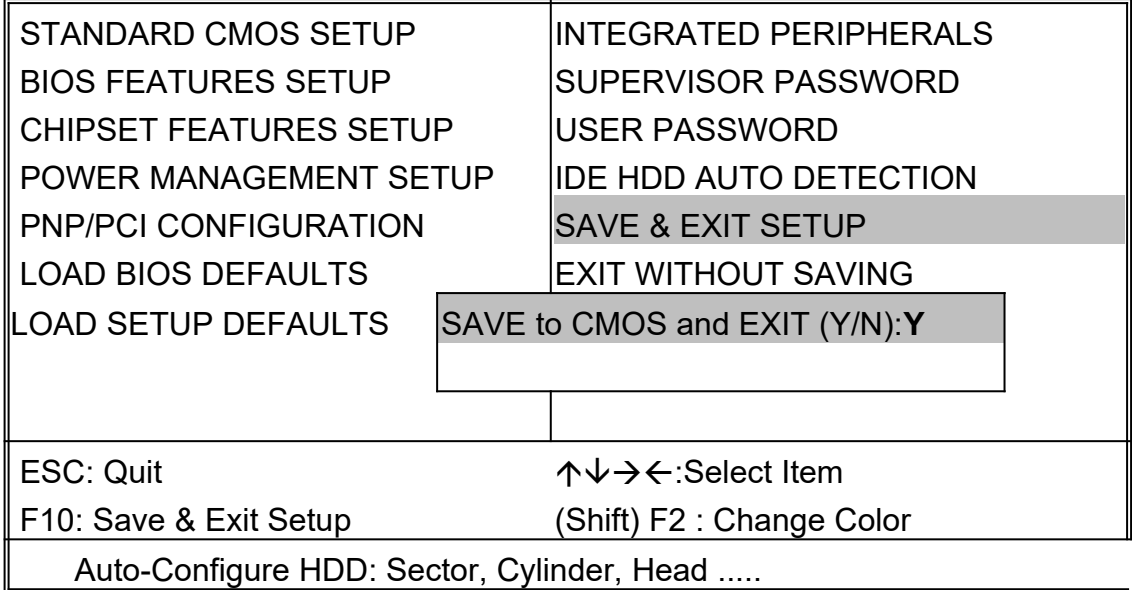

# ※ **Control Key Description** ※

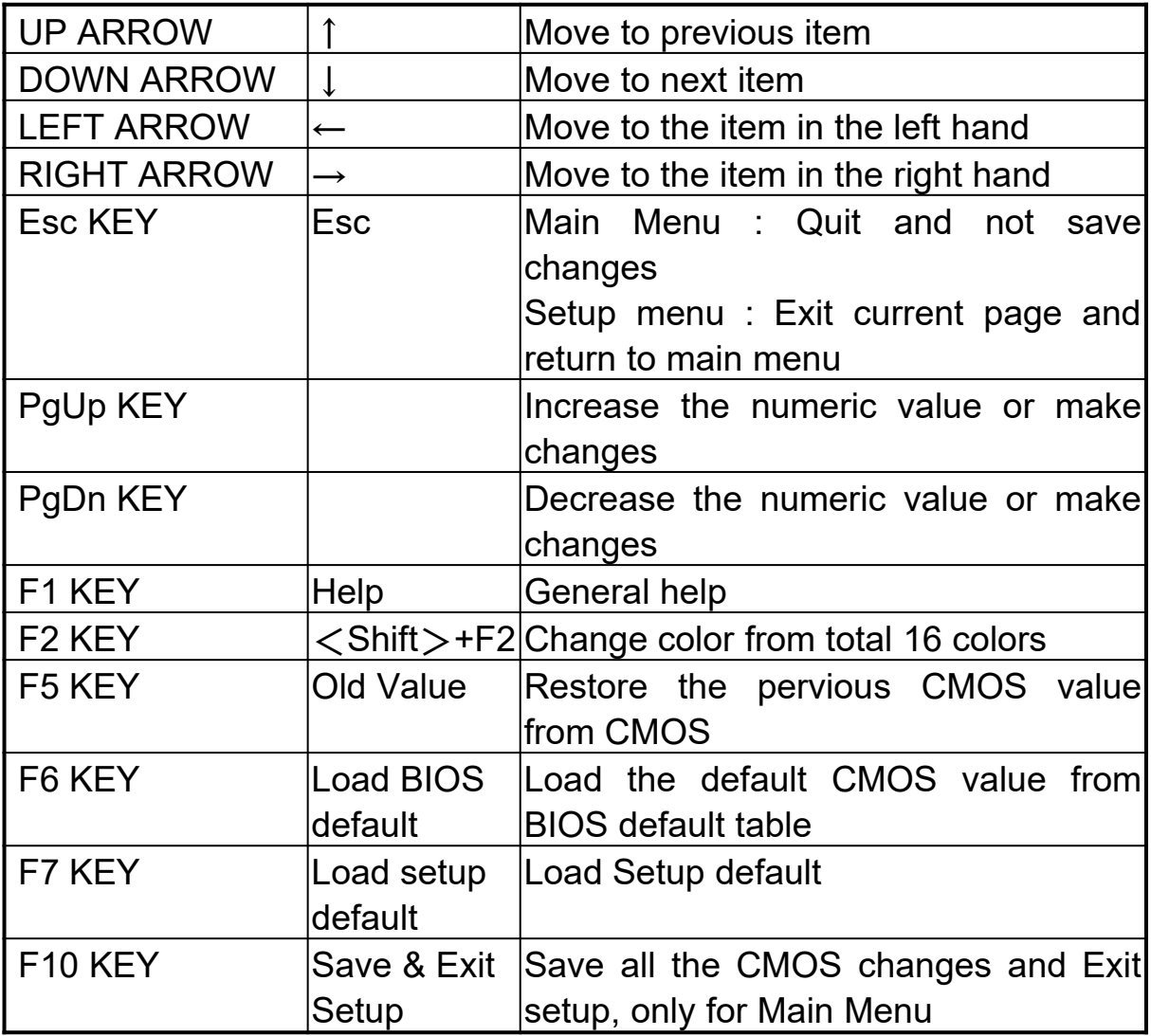

# **APPENDIX A**

#### ※※**TECHNICAL SUPPORT REQUEST FORM**※※

If the mainboard doesn't function properly, please complete the following information and return it to your system dealer. If the further information is needed, please attach this separating sheets.

**Model No : ATC-5130 Date of Purchase : \_\_\_\_\_\_\_\_\_\_\_\_\_\_**

**Serial No : \_\_\_\_\_\_\_\_\_\_\_\_\_\_\_\_\_\_\_** 

HARDWARE :

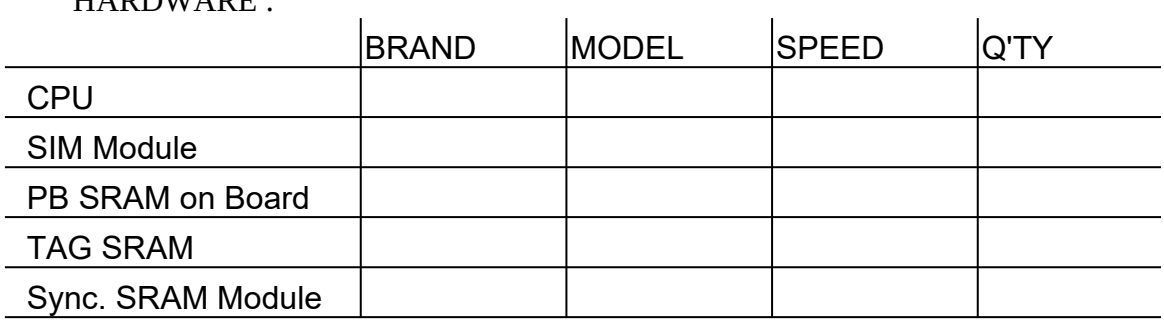

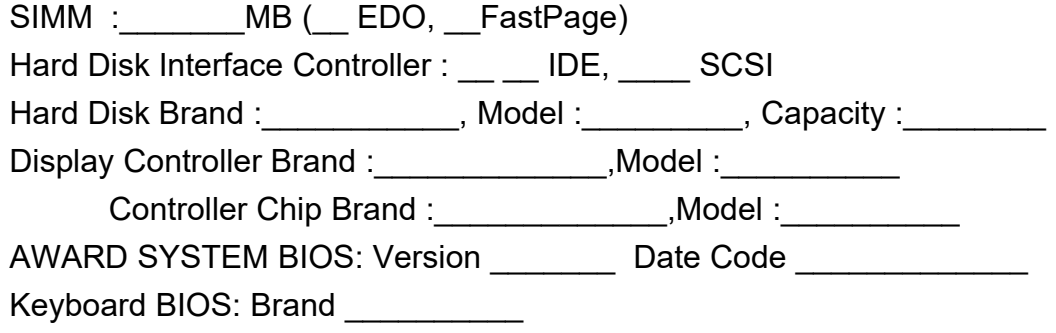

Other Add-on Cards Information:

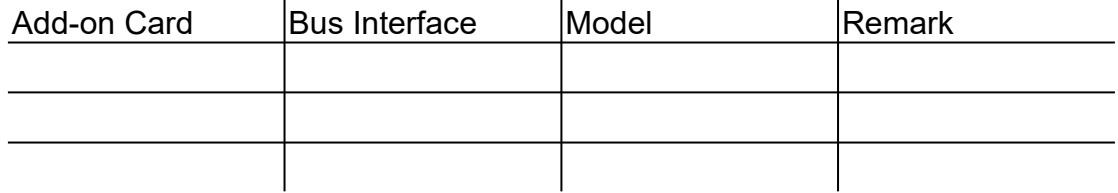

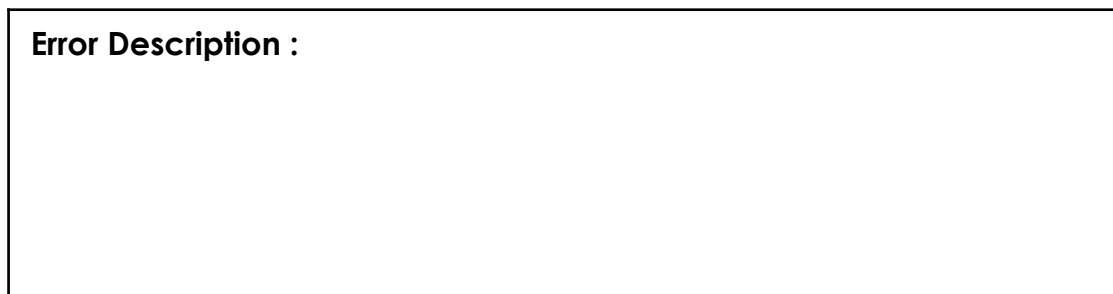